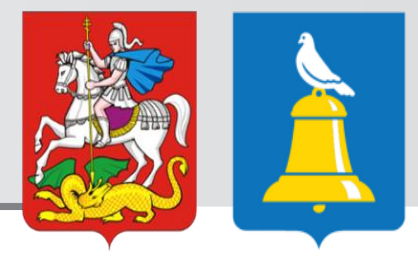

## **ПРОЦЕДУРА ПОДАЧИ ЗАЯВКИ В ЭЛЕКТРОННОМ ВИДЕ ДЛЯ ПОЛУЧЕНИЯ УСЛУГИ: «Предоставление финансовой поддержки (субсидий) субъектам малого и среднего предпринимательства в рамках подпрограммы 1 «Развитие малого и среднего предпринимательства» муниципальной программы городского округа Реутов «Предпринимательство на 2017-2021 годы»**

## Для просмотра услуги зайдите на сайт регионального портала государственных и муниципальных услуг Московской области **https://uslugi.mosreg.ru/**

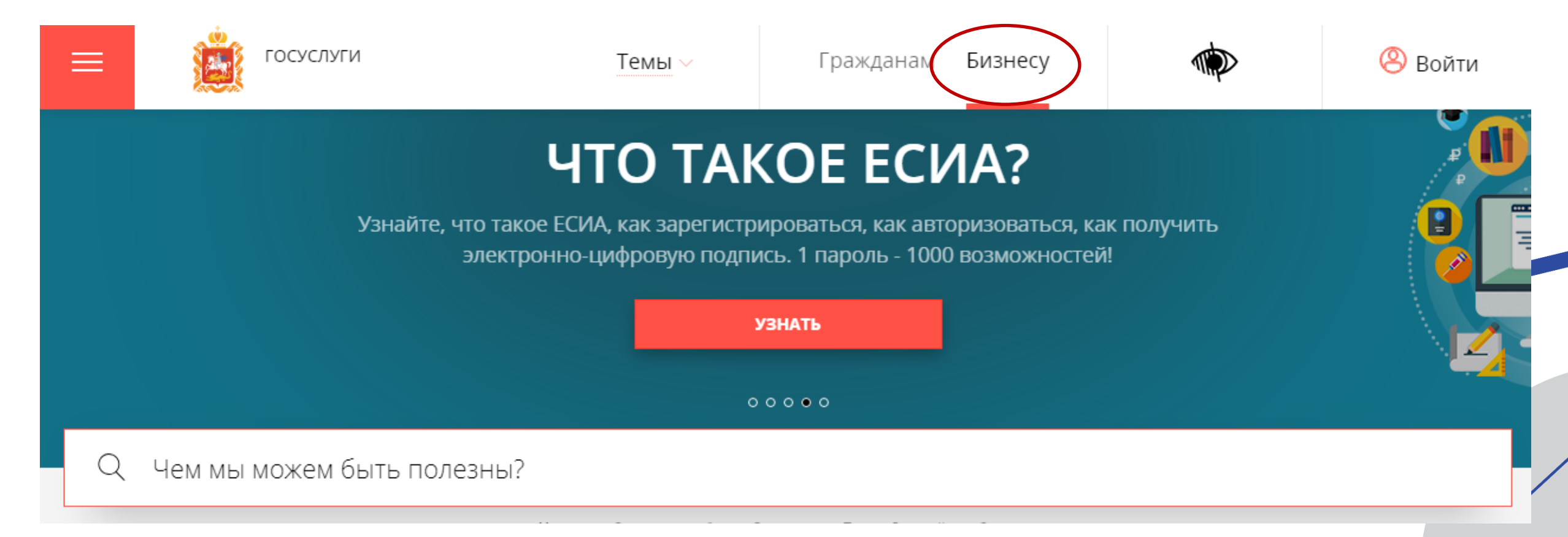

### Чем мы можем быть полезны?

#### МСП

**НАЙДЕНО** 

Предоставление финансовой поддержки (субсидий) субъектам малого и среднего предпринимательства

 $(2)$ Предоставление финансовой поддержки (субсидий) субъектам малого и среднего предпринимательства в рамках Подпрограммы III «Развитие малого и среднего предпринимательства в Московской области» государственной программы Московской области «Предпринимательство Подмосковья»

#### Субсидии субъектам МСП в рамках реализации муниципальных программ

Предоставление финансовой поддержки (субсидий) субъектам малого и среднего предпр муниципальных <u>н поллерж</u>ки малого и среднего предпринимательства

#### ВЫБЕРИТЕ МУНИЦИПАЛИТЕТ

Введите название города или района Например: Дмитров, Истра, Дубна

Предоставление финансовой поддержки (субсидий) субъектам малого и среднего предпринимательства в рамках муниципальных программ поддержки малого и среднего предпринимательства

**Выберите раздел «Бизнесу»**

**В строке поиска введите ключевое слово – МСП**

**Выберите услугу**: **Субсидии субъектам МСП в рамках реализации муниципальных программ**

**Введите название города Реутов**

## Откроется карточка с описанием **УСЛУГИ**

### Субсидии субъектам МСП в рамках реализации муниципальных программ

Изменить муниципалитет

### ОНЛАЙН СЕРВИС

Подайте заявление через портал, авторизовавшись с помощью подтвержденной учетной записи ЕСИА. В случае, если у Вас отсутствует возможность подачи заявления в электронной форме, Вы можете обратиться с пакетом документов в МФЦ Московской области и воспользоваться бесплатным доступом к РПГУ

ПОЛУЧИТЬ УСЛУГУ

СОСТАВ ДОКУМЕНТОВ

Предоставление финансовой поддержки (субсидий) субъектам малого и среднего предпринимательства в рамках муниципальных программ )еднего предпринимательства ess#miniEs

#### БАЗА ЗНАНИЙ

### Здесь можете ознакомиться с Административным **РЕГЛАМЕНТОМ** предоставления услуги

и иными нормативно-

правовыми актами

### Дополнительные материалы Административный регламен Скачать Презентация Скачать

#### Регулирование

#### Федеральный закон от 24.07.2007 № 209-ФЗ «О развитии малого и среднего предпринимательства в Ê Российской Федерации

Приказ Минфина России от 12.11.2013 № 107н «Об утверждении Правил указания информации в  $\equiv$ реквизитах распоряжений о переводе денежных средств в уплату платежей в бюджетную систему Российской Федерации»

#### Показать все

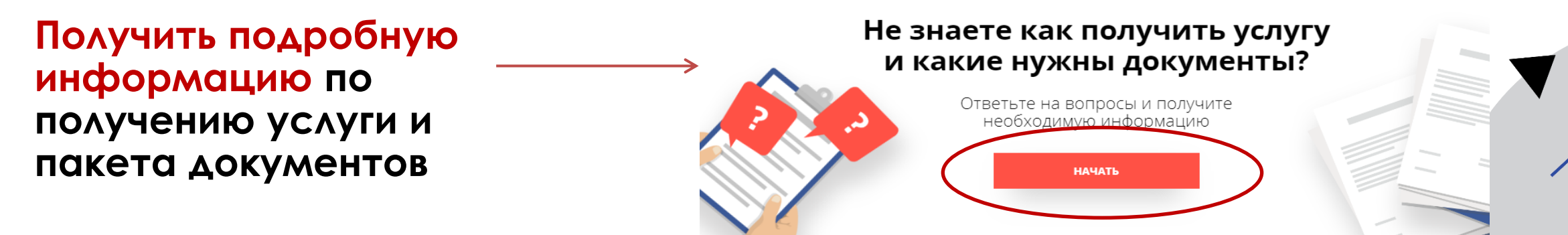

**1. Ознакомиться с Административным регламентом**

**2. Собрать пакет документов**

**3. Отсканировать оригиналы документов в формате PDF и сформировать папки (учредительные документы, документы по оборудованию (1 папка – 1 договор) 4. Нажать кнопку «Получить услугу»**

## Субсидии субъектам МСП в рамках реализации муниципальных программ

Одинцовский район Изменить муниципалитет

### ОНЛАЙН СЕРВИС

Подайте заявление через портал, авторизовавшись с помощью подтвержденной учетной записи ЕСИА. В случае, если у Вас отсутствует возможность подачи заявления в электронной форме, Вы можете обратиться с пакетом документов в МФЦ Московской области и воспользоваться бесплатным доступом к РПГУ

ПОЛУЧИТЬ УСЛУГУ

### **Для получения услуги Заявитель или его представитель авторизуется на РПГУ посредством Единой системы идентификации и аутентификации (ЕСИА)**

## Сообщение

Для подачи заявления, требуется авторизация через ЕСИА.

Для регистрации в ЕСИА, перейдите на портал гос. услуг по ссылке, после чего вернитесь на эту страницу и авторизуйтесь.

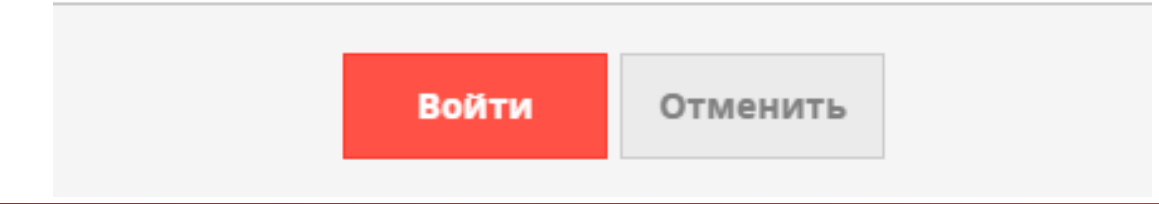

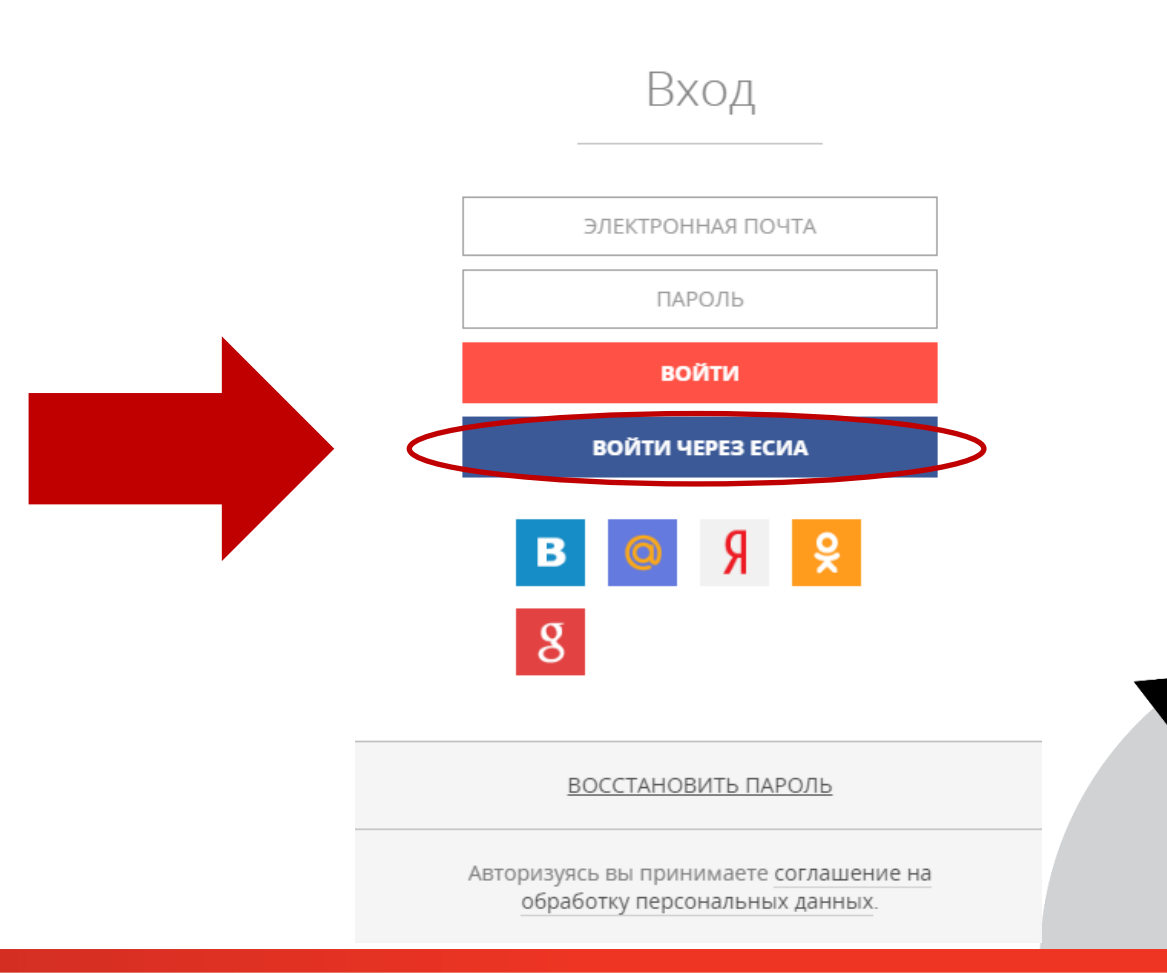

### **1. Выберите необходимые параметры «Цель Вашего обращения», «Категорию заявителя» , «Кто подаёт заявление»**

### **2. Затем нажмите кнопку «Заполнить форму»**

#### ПОДРОБНАЯ ИНФОРМАЦИЯ

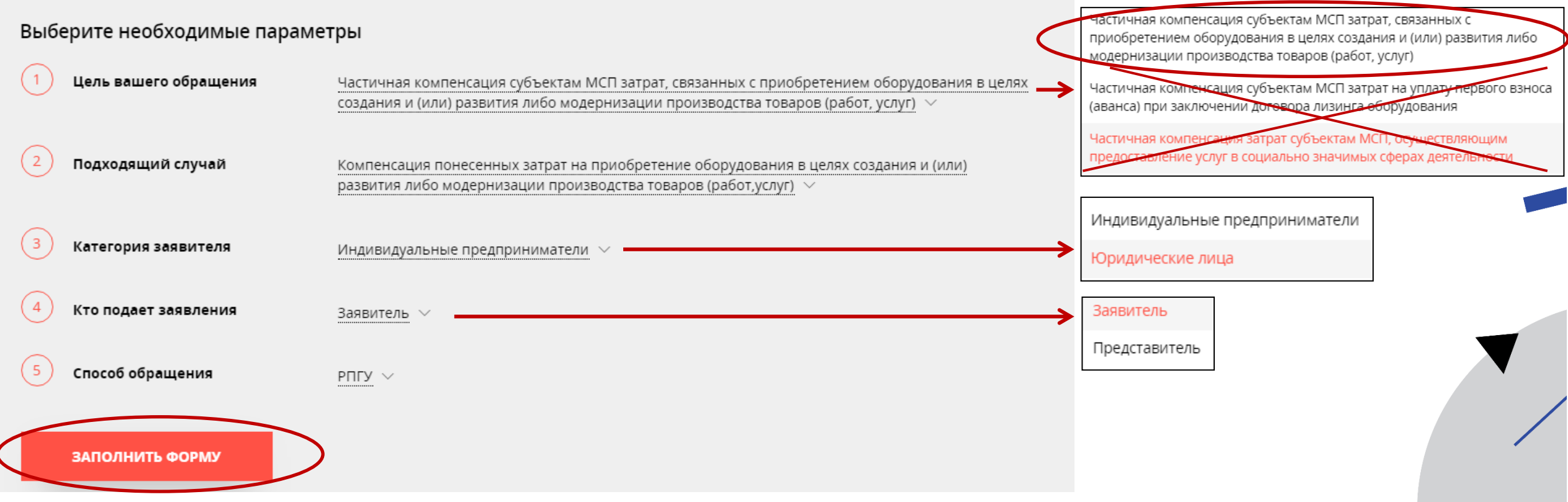

Частичная компенсация субъектам МСП затрат, связанных с приобретением оборудования в целях создания и (или) развития либо модернизации производства товаров (работ, услуг)

ЗАПОЛНЕНО НА 33%

## **Шаг 1**

**Откроется форма согласия с условиями конкурсного отбора.** 

**В чек-боксах проставьте «галочки» и нажмите кнопку «Далее».**

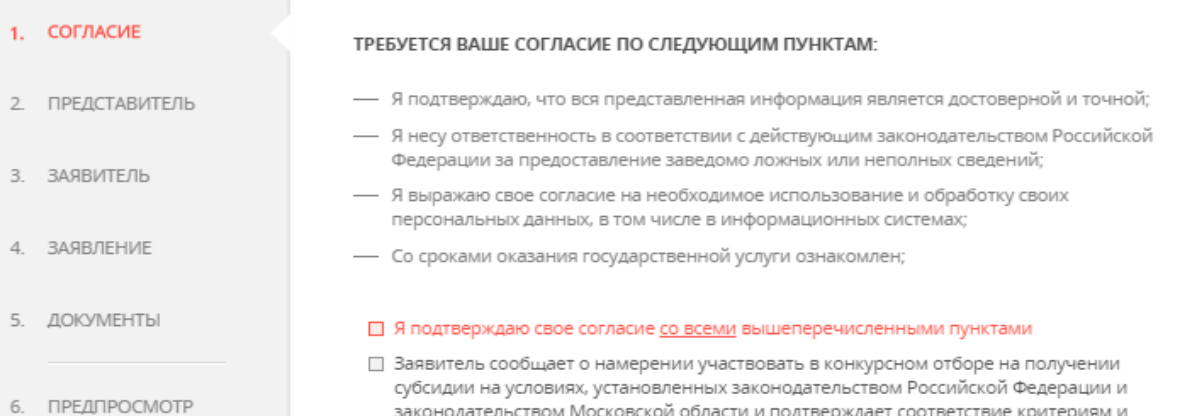

□ Заявитель дает свое согласие на осуществление главным распорядителем бюджетных средств Администрации органа местного самоуправления и органу муниципального финансового контроля проверок (обследований), в том числе выездных, документов и (или) сведений, представленных для получения субсидии, и запрос информации, уточняющей представленные в Заявке сведения, в том числе у юридических и физических лиц, упомянутых в Заявке. \*

требованиям, установленным Федеральным законом от 24.07.2007 № 209-ФЗ «О развитии малого и среднего предпринимательства в Российской Федерации» и муниципальной программой по поддержке и развитию малого и среднего предпринимательства.

 $\underline{\textbf{M}}$  are  $2$ 

Если Вы являетесь представителем Заявителя, **ВНЕСИТЕ СВОИ** ДАННЫЕ и нажмите кнопку «Далее»

Частичная компенсация субъектам МСП затрат,<br>связанных с приобретением оборудования в целях<br>создания и (или) развития либо модернизации производства товаров (работ, услуг)

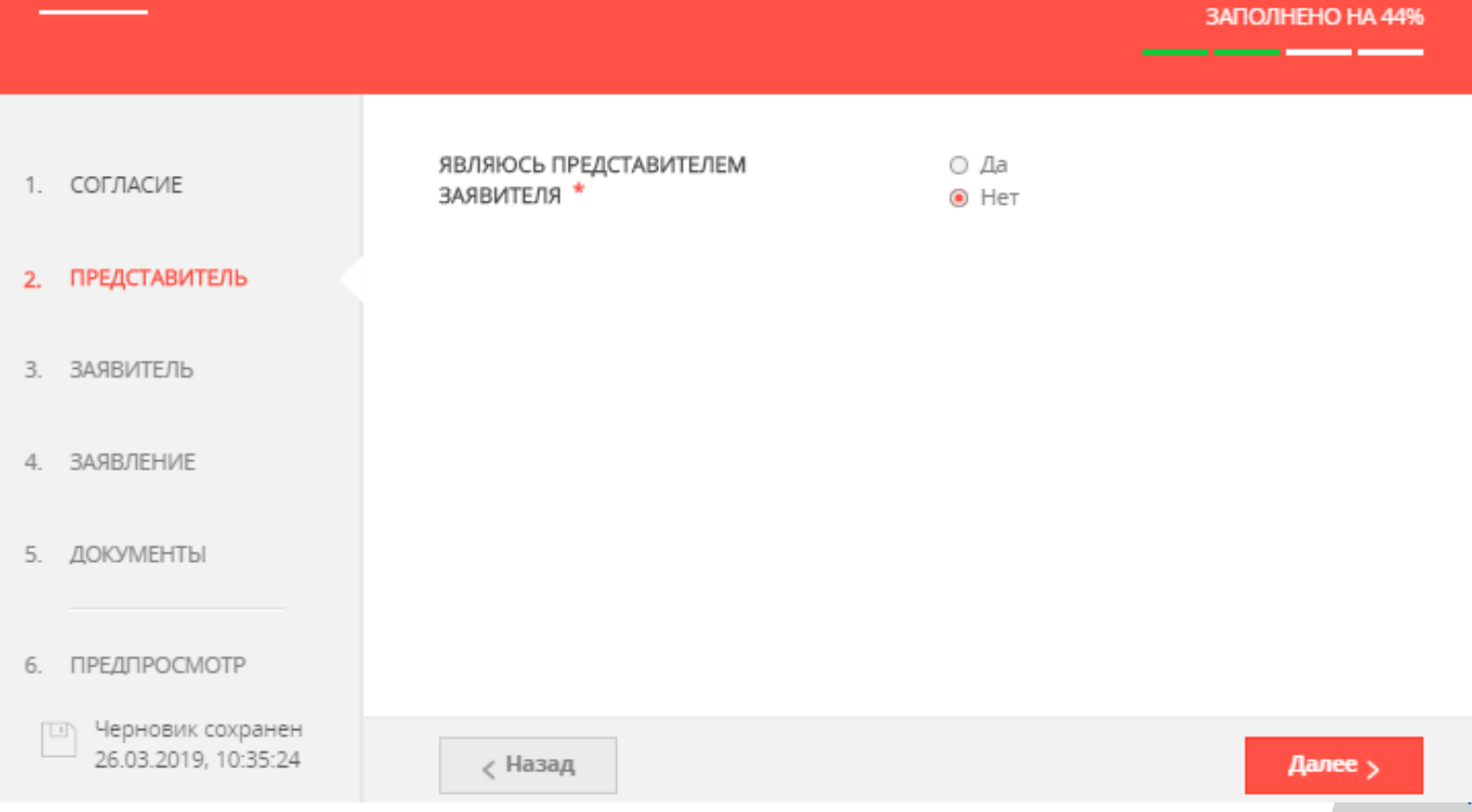

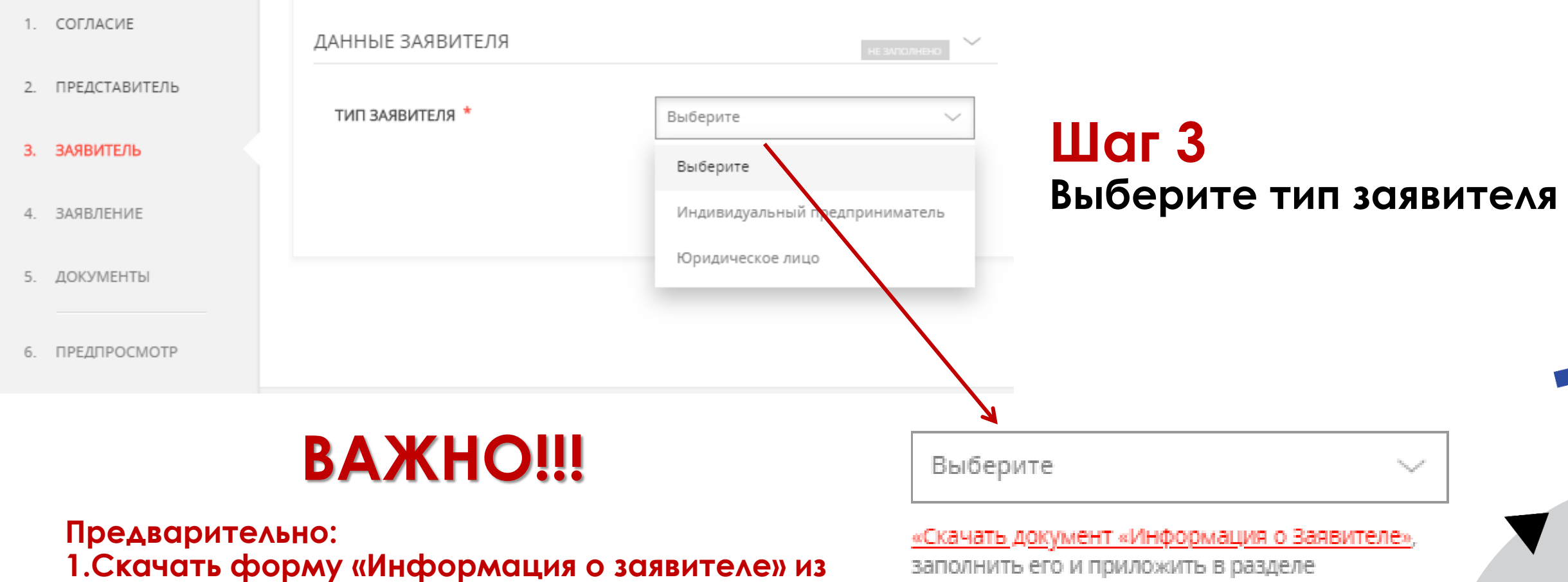

**Адм. регламента** 

**2. Заполнить форму и сохранить в формате PDF**

заполнить его и приложить в разделе «Документы»

## **Шаг 3**

**Внесите данные о Заявителе (юр. лицо / ИП) или о представителе Заявителя (юр. лицо / ИП) и контактную информацию**

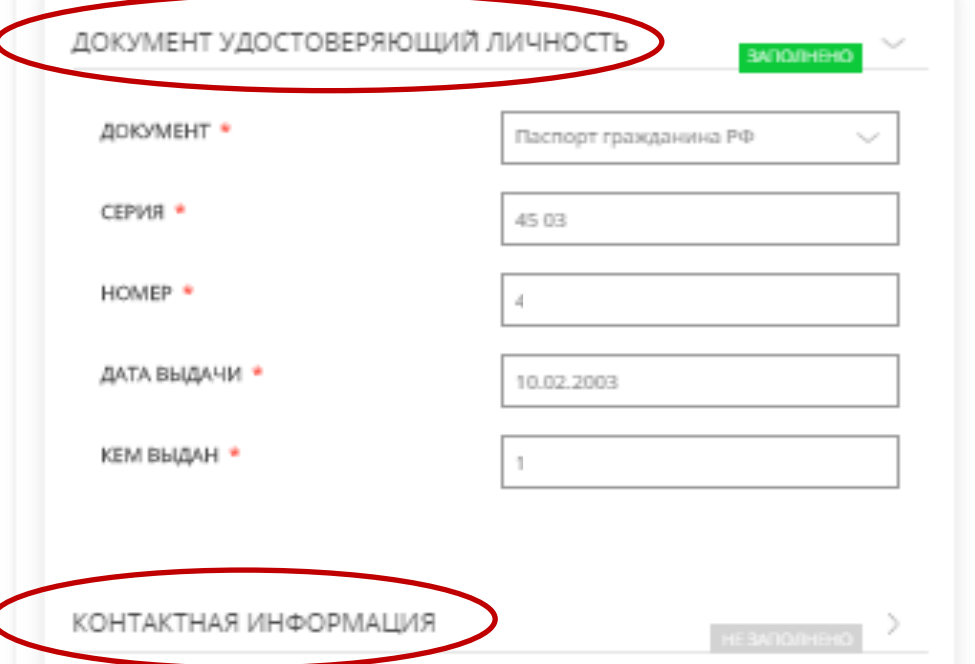

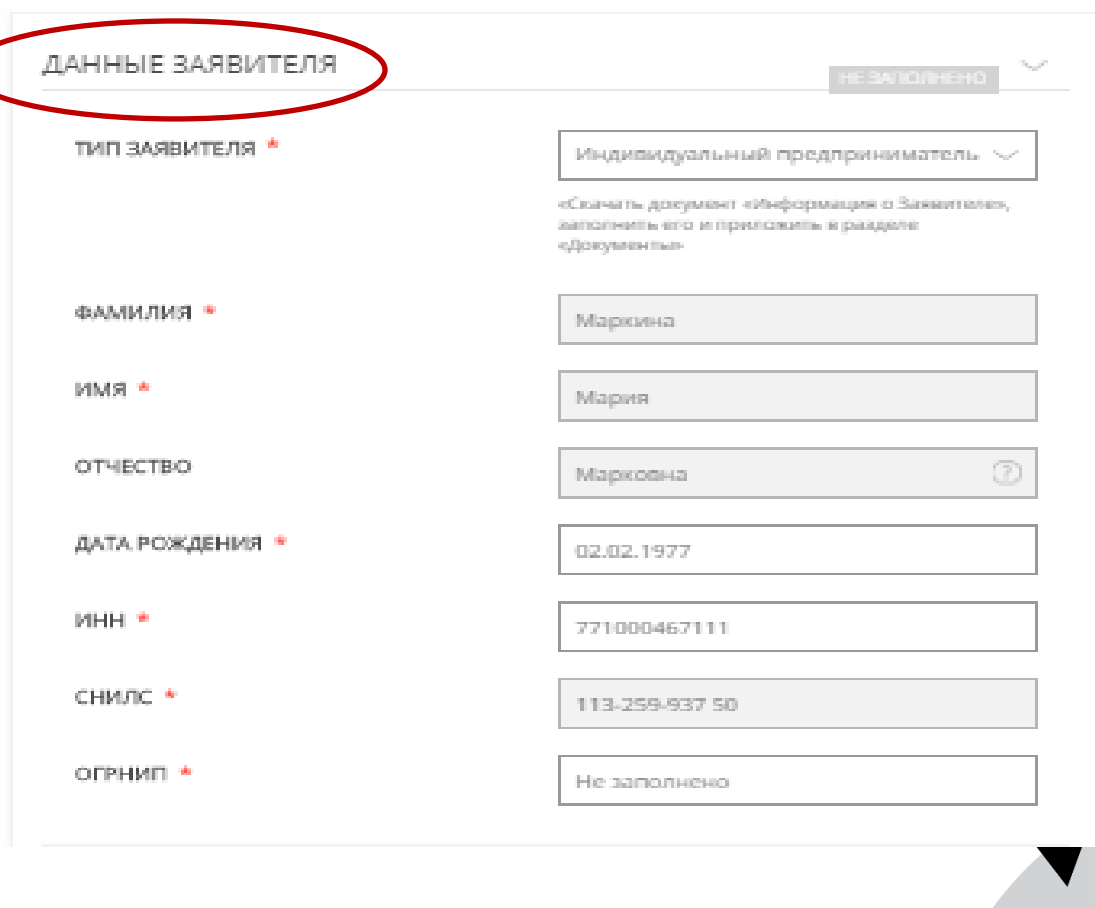

## **Шаг 4**

**Откроется форма заявления. Внесите данные об организации/ИП.**

### В разделе «Расчет размера субсидии» внесите данные о затратах, заявляемых к субсидированию

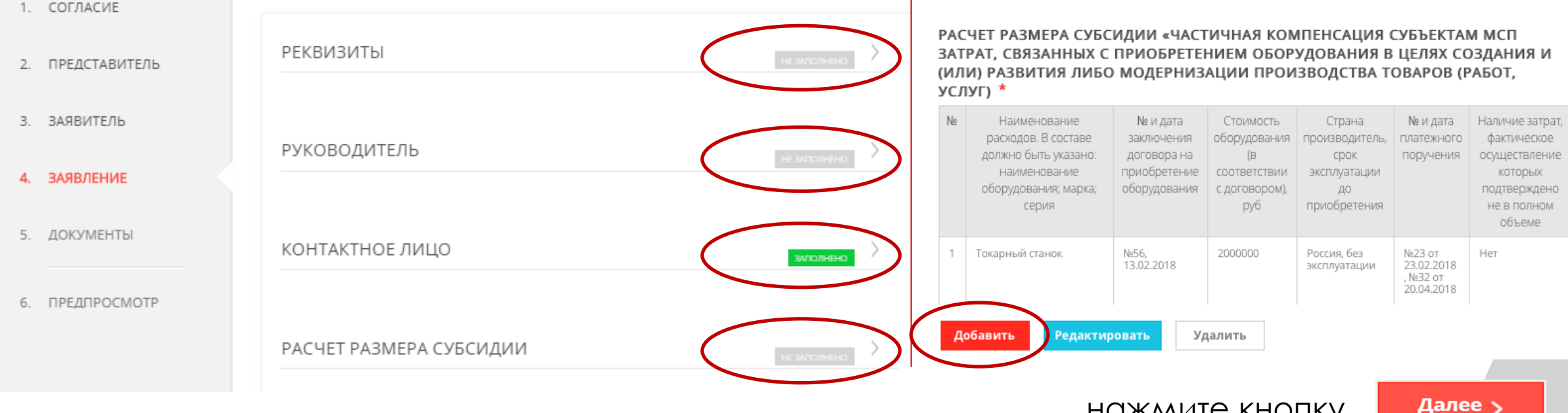

нажмите кнопку

## **Шаг 5.**

**В разделе «Информация о заявителе» прикрепите скан заполненного бланка «Информация о заявителе» (скаченного ранее) и сканы основных документов (оригиналов) организации/ИП** 

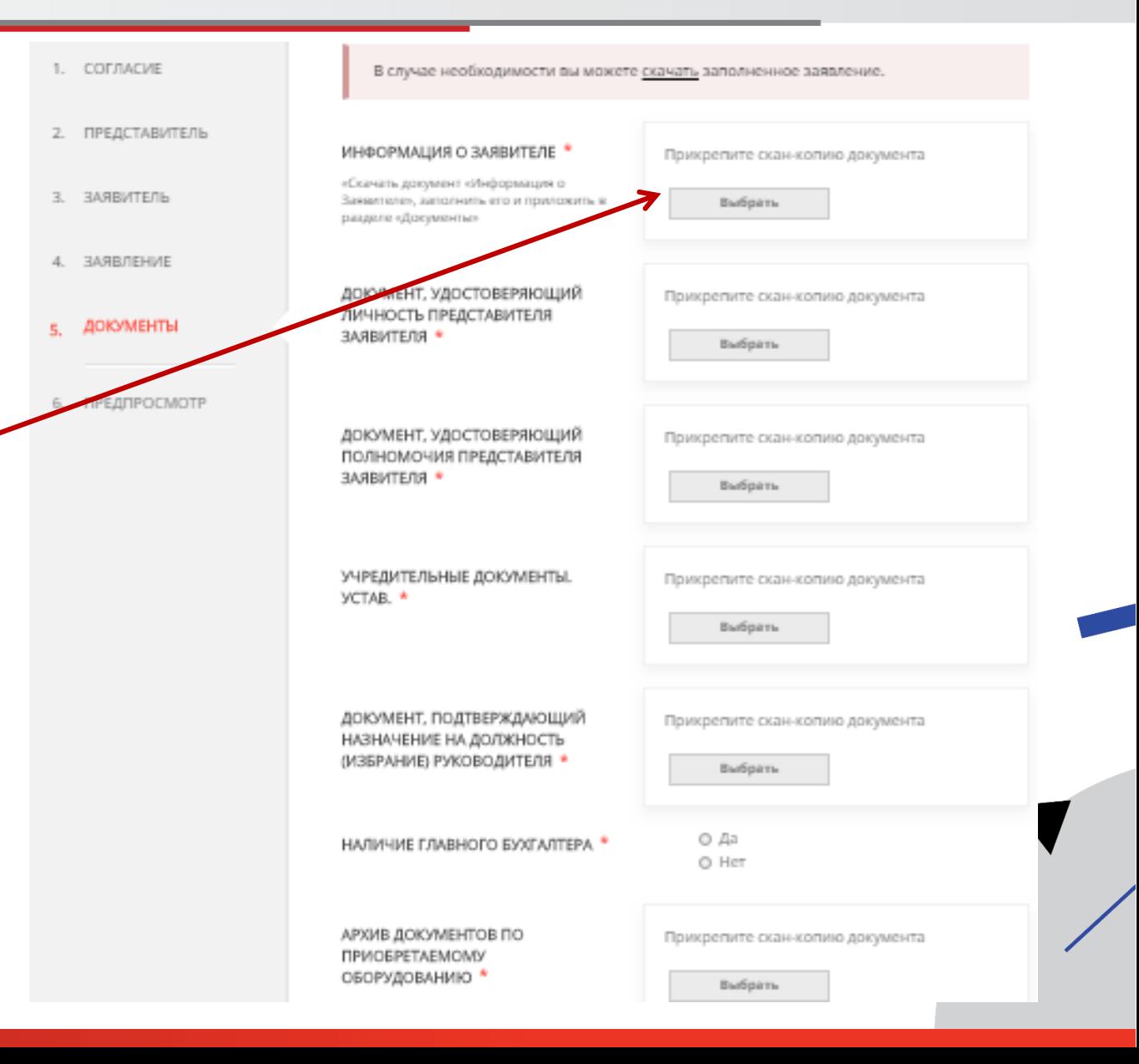

## **Шаг 5.**

**Отсканируйте документы по сделкам, разложите их по папкам, исходя из правила «1 договор = 1 папка». Заархивируйте папки в 1 архив и загрузите его. После загрузки всех документов нажмите «Далее».**

#### АРХИВ ДОКУМЕНТОВ ПО **ПРИОБРЕТАЕМОМУ** ОБОРУДОВАНИЮ \*

Правила прикрепления архива: Архив разбивается по папкам. Одна папка содержит комплект документов по 1 договору (договор, п/п, акты и др.). Количество папок соответствует количеству договоров, заявляемых к

Прикрепите скан-копию документа с компьютера

# **ВНИМАНИЕ!**

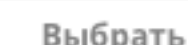

**Именуйте файлы в соответствии с содержимым (Договор…, пп 22 от 13.01.18, и т.д.)**

**По желанию можно приложить дополнительные, уточняющие недостающую информацию документы** 

**(например, справка из УФНС о среднесписочной численности работников)**

## **Шаг 6.** Проверьте полноту заполнения данных и отправьте заявку на конкурс

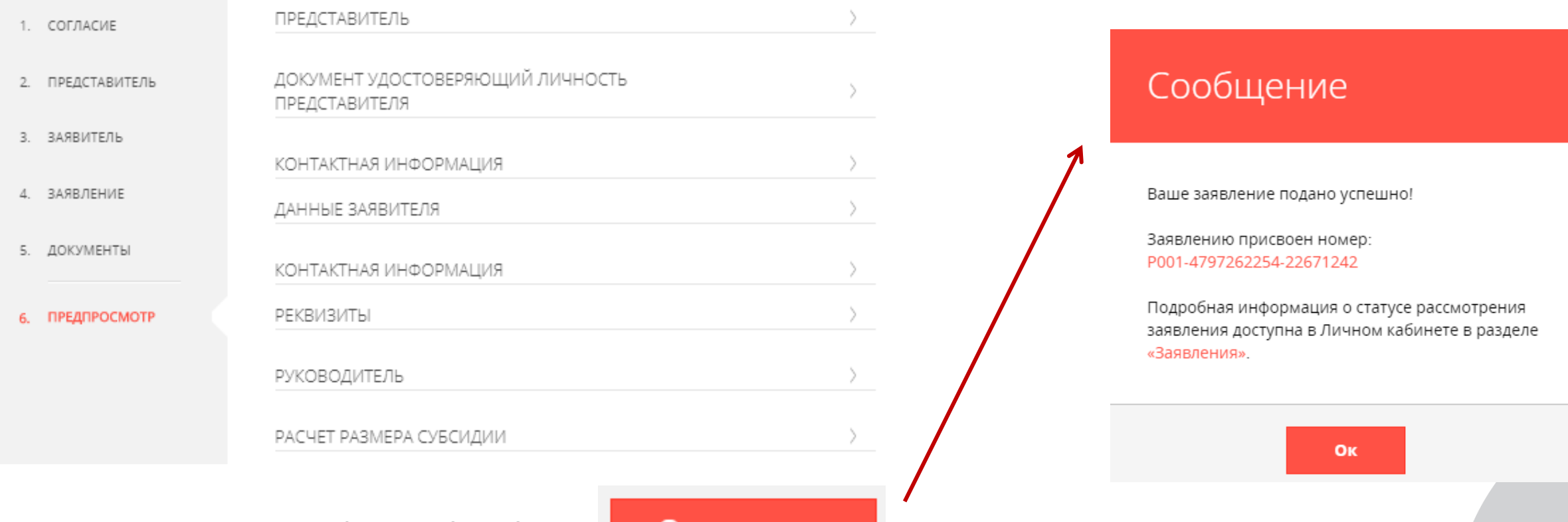

нажмите кнопку

Отправить

### **Отслеживайте статус рассмотрения вашей заявки в личном кабинете**

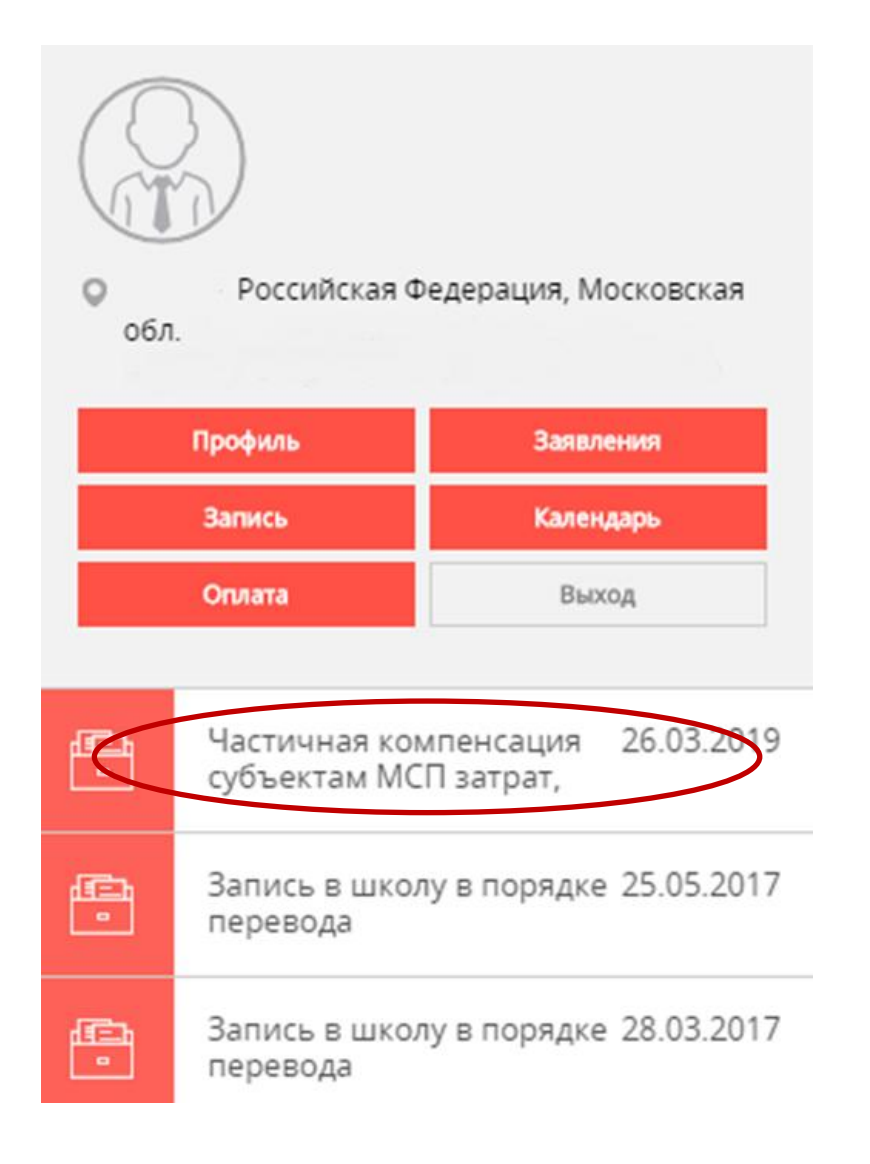

## **ВНИМАНИЕ!**

**Заявка на участие в конкурсе подается после объявления конкурса. Извещение размещается на официальном сайте Администрации в разделе «Поддержка Предпринимательства» - «Конкурсы» http://reutov.net/business/**

> **КОНСУЛЬТАЦИИ г. о. Реутов, ул. Ленина, д. 27, 3 этаж, к. 305 (495) 528-32-32 доб.196, 189 naukograd@reutov.net Контактное лицо: Дубинина Александра Серафимовна**